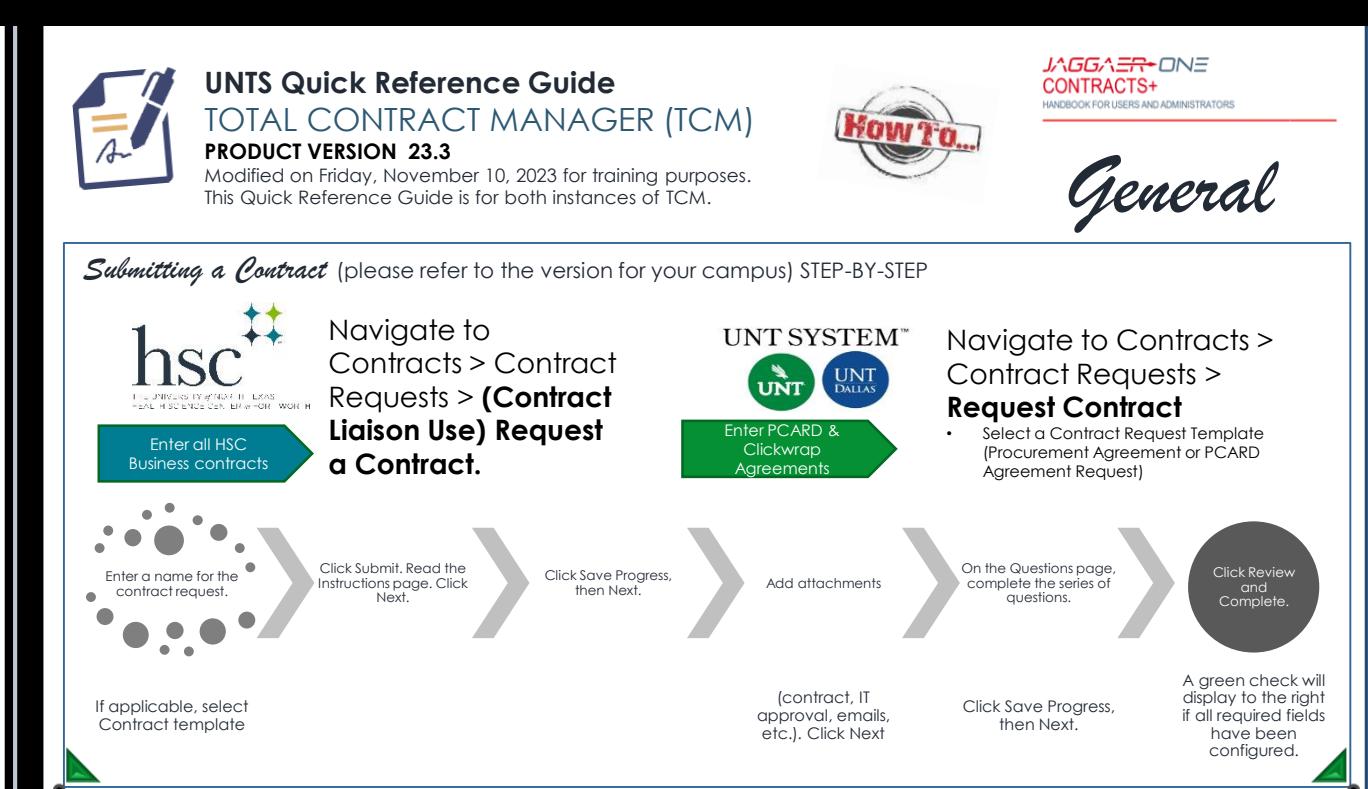

## *Search for a Contract Request* (all campuses) STEP-BY-STEP

- ❖ Navigate to Contracts > Contract Requests > My Contract Requests
- ❖ Click Filter Contract Requests.
- ❖ Select the checkbox next to each status you want to display.
- ❖ Click Apply
- ❖ Click the Actions field next to an item to view or edit a contract request. Click on a contract request name to open the contract request.

## Contract RECORD Statuses

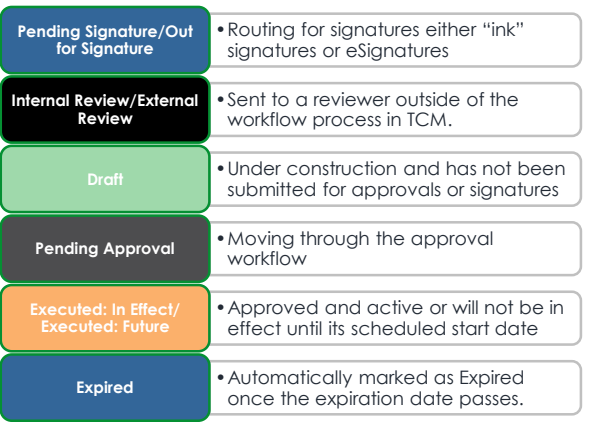

## *Search for a Contract Record* (all campuses) STEP-BY-STEP

Incomplete • Request ≠ submitted

Approved

Rejected • Request ≠ approved

• OCA approved REQUEST, ≠ contract yet

❖ Go to Contracts > Contracts > Search Contracts. ❖ Select the search type by clicking the Advanced Search or Simple Search link in the top-right corner.

Contract REQUEST Statuses

Under Review • OCA has received it

Completed • Contract REQUEST is complete RECORD

Returned • Returned to you

a

- ❖ Enter search criteria. Expand the appropriate search type below to view additional information about that search type.
- ❖ Or select the search icon to search all contracts.

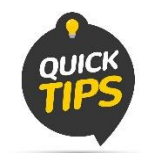

In UNTS Marketplace search for the Contract by entering the requisition # in the <Contract Name> field.

Contact the UNTS Office of Contract Administration for assistance or questions.  $\mathbb{M} \to \text{UNIScontractadmin@untsystem.edu}$ *More training material is available to you on our website:*

- › UNTS OCA webpage: [https://finance.untsystem.edu/contract-administration/index.php.](https://finance.untsystem.edu/contract-administration/index.php)
- › HSC Internal webpage:<https://insite.unthsc.edu/division-of-finance/contract-administration/>